## **How to register for Curling at HCC**

Welcome to our step-by-step guide to registering for curling at HCC! We make the registration process simple and easy. Nevertheless, we're here to help walk you through the process.

HCC League Web site - https://heathercc.leagueapps.com

If you want to pay your dues and/or locker rental online go to step 1 If you want to pay your dues and/or locker later with check or cash go to step 2

**Step 1** – Paying your membership online.

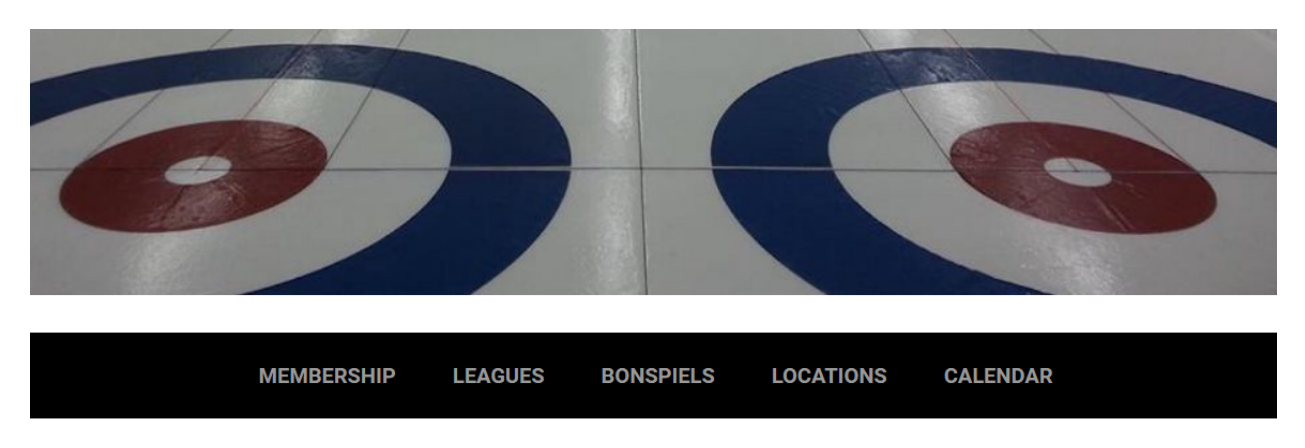

• To get started, click the Membership button!

Welcome to the Secure Registration Home Page of Heather Curling Club, Powered by LeagueApps.

Once you click membership, you will need to create an account before you can continue. Each person (Husband, wife or junior) will need to create their own account. (remember your log in information). If already have an account, you can just log in.

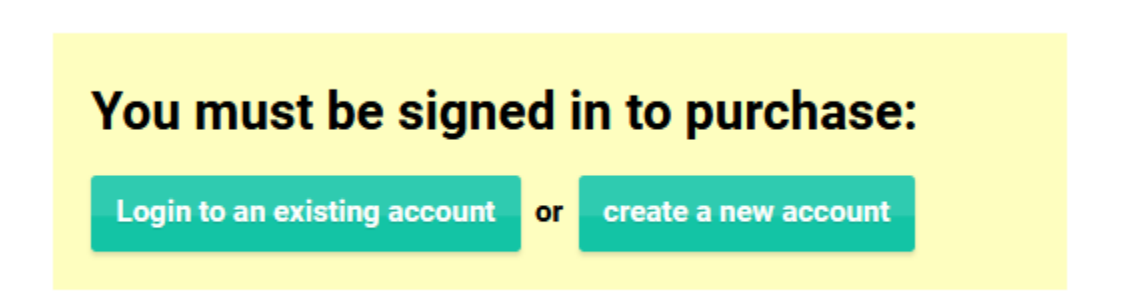

Complete the account information questions and move unto the next step.

Choose your membership (New Curlers are ones that have not curled league in the past 3 years) Juniors are 21 years or younger. If you want to pay for a locker, choose the proper membership with locker rental added. Add to your cart. Complete payment information and submit. There is an added cost to pay online.

## **Step 2 -**

Next Choose Leagues  $\rightarrow$  curling and find the league(s) you want to register for.

## **Curling League Registrations**

Check here often for news of upcoming leagues.

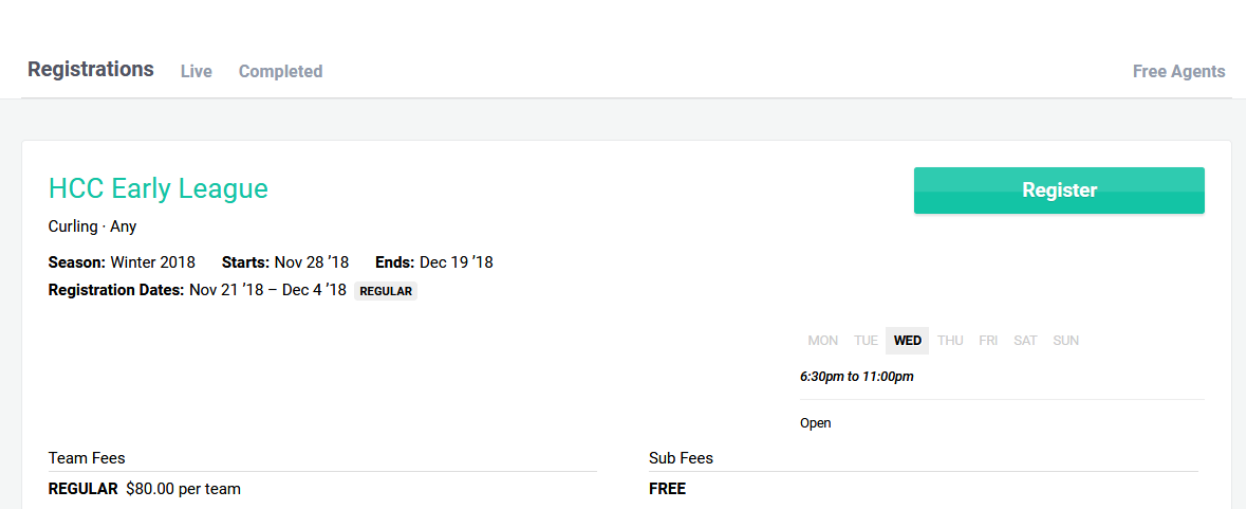

Confirm that this is what you want to register for and click register

Choose Your Registration Type

- Depending on your specific program, you might have several registration options to choose from.
	- o Sub: you are registering into a pool of players without a specific team.
	- o Team Skip: you will be registering for a specific team and be its captain!
	- o Team Player: you will be registering for a specific team

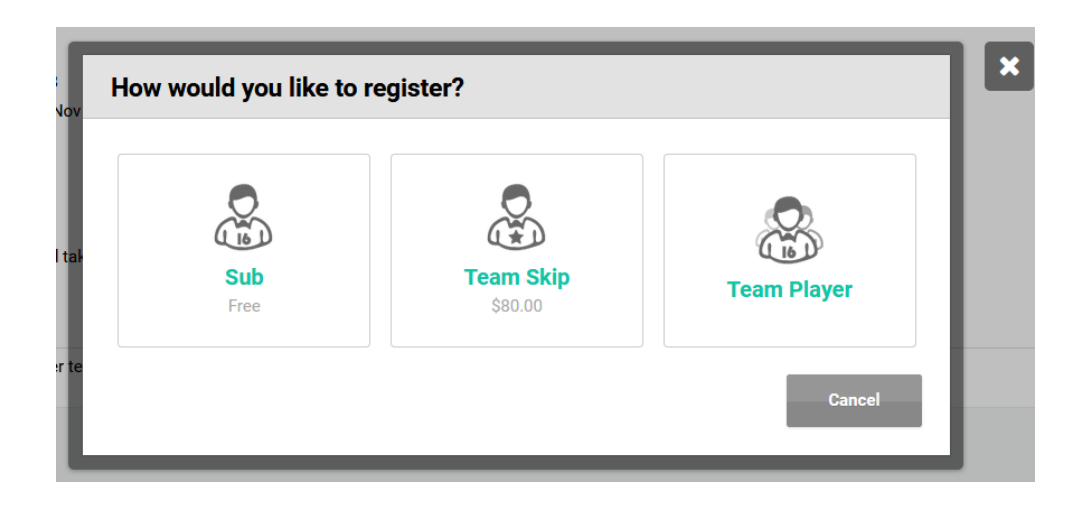

If you are the  $\text{SKIP}$ , select Team Skip and enter team name. You will have 2 waiver forms to agree to. One for League Apps and one for USCA/HCC

Once you have completed the registration, you can go to your dashboard. There you will see what you have registered for. Under Role/Team you can invite the rest of your team to register if you want using League Apps or you can send them an email letting them know your team is set up and that they can register.

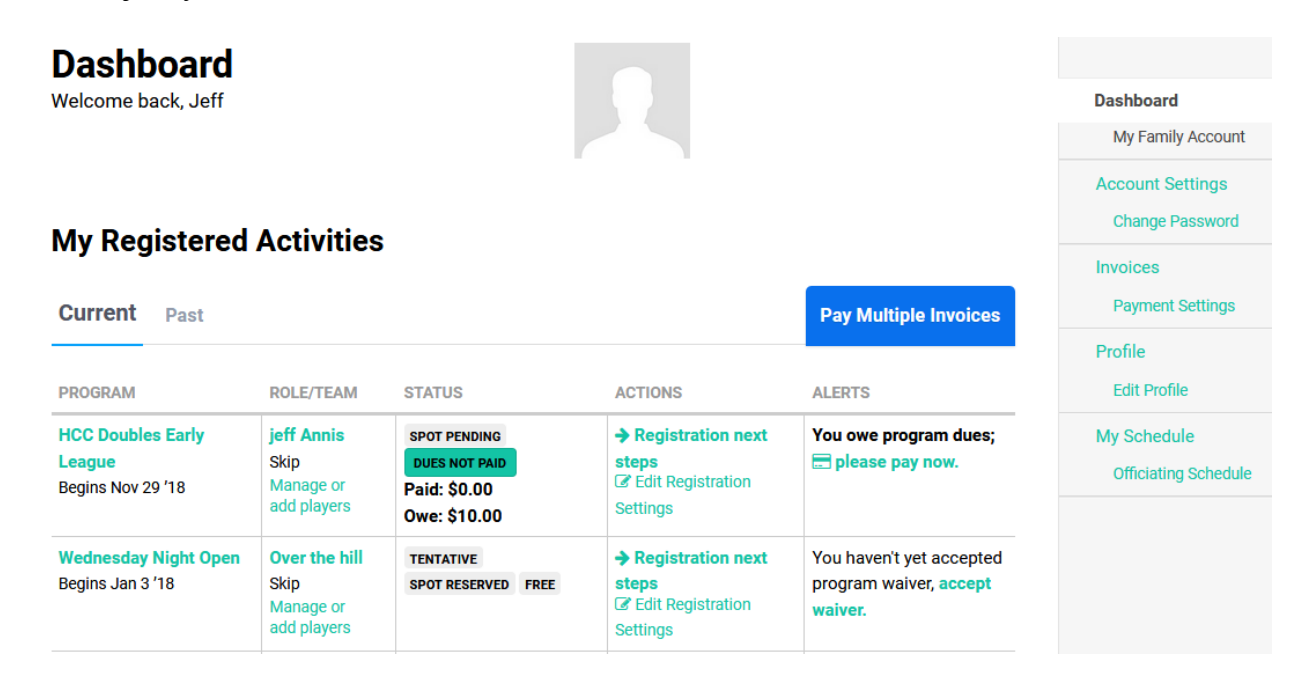

\*\*\*Please not that Skips MUST register their Team before other team members can join your team. \*\*\*

If you are a TEAM PLAYER you may have gotten an invite from your skip or just went to the site to register. In either case, if you want to pay your dues/locker online go to step 1 and then step 2 and select Team Player.

The next screen will ask you to select your Team Skip. If your team skip is not on the drop down menu, you can not move forward. Your Team Skip must have registered your team before you can join. If you see your team skip names select, approve the 2 waivers and register.

## **Select Your Team**

Team to join \*

 $\cdots$  Teams with available slots  $\cdots$  $\ddot{\ast}$ 

It is that simple!!

Accept Waivers and Submit Your Registration

- ! Read through the waiver, then accept it by checking the box in the upper lefthand corner. **You will only be able to register if you accept the waiver!**
- ! Remember there are 2 waivers, one for League Apps and One for USCA/HCC

By creating an account, you agree to this site's terms and conditions.

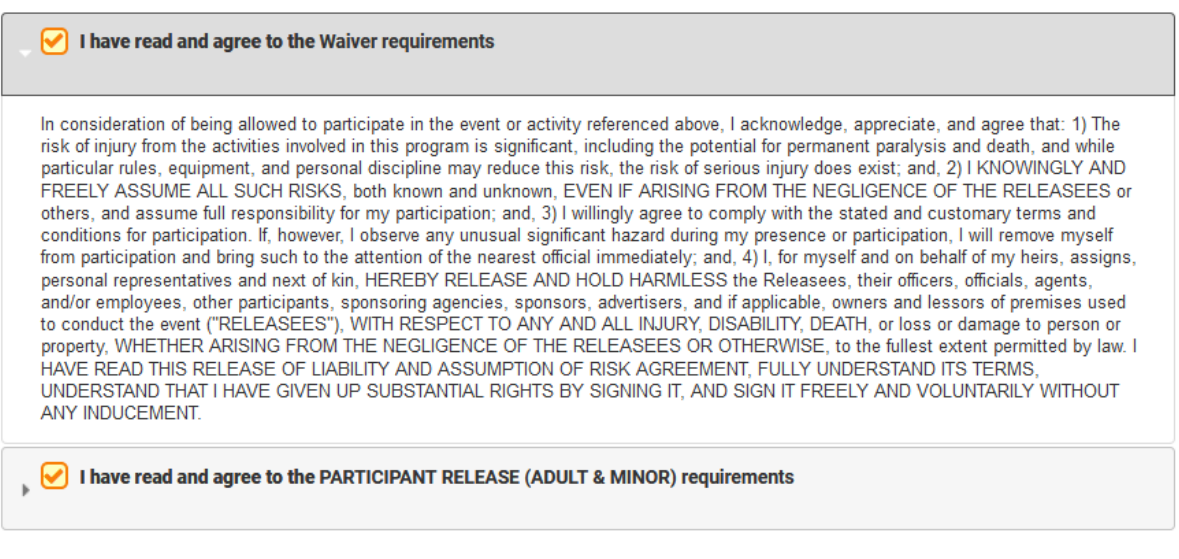

The last page is your confirmation page. It is a summary of what you just did. You can go to your Dashboard to see account information and to make any changes that you might have.

That should complete your registration.

If you have any questions or concerns, ??????